# 2. ご利用開始までの流れ

# ご利用開始登録の流れ

せとしん外為 WEB サービスをご利用いただくために、ログインID取得、承認パターンの設定などをお手続き いただきます。

#### ■マスターユーザの方

1

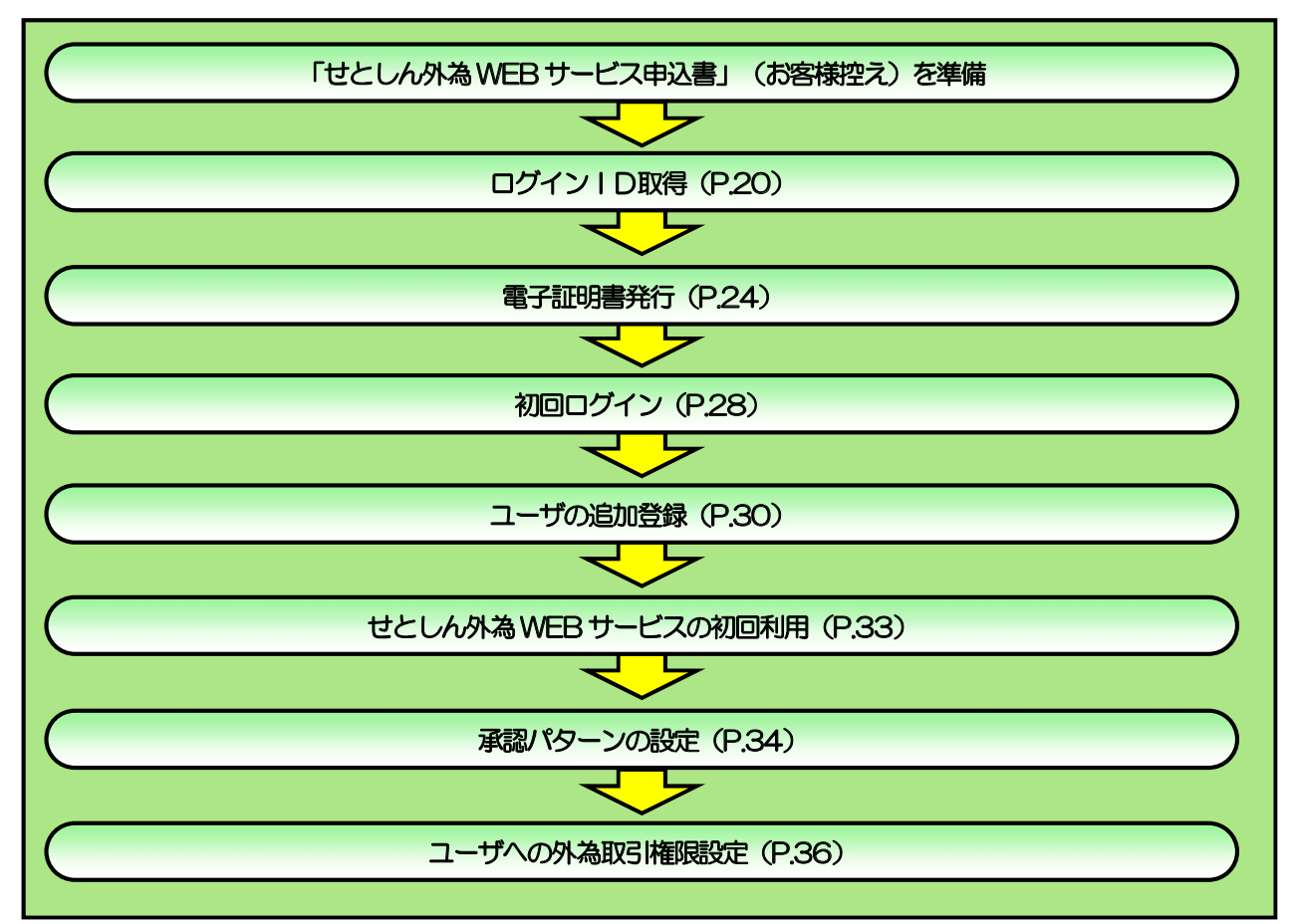

■管理者ユーザ・一般ユーザの方

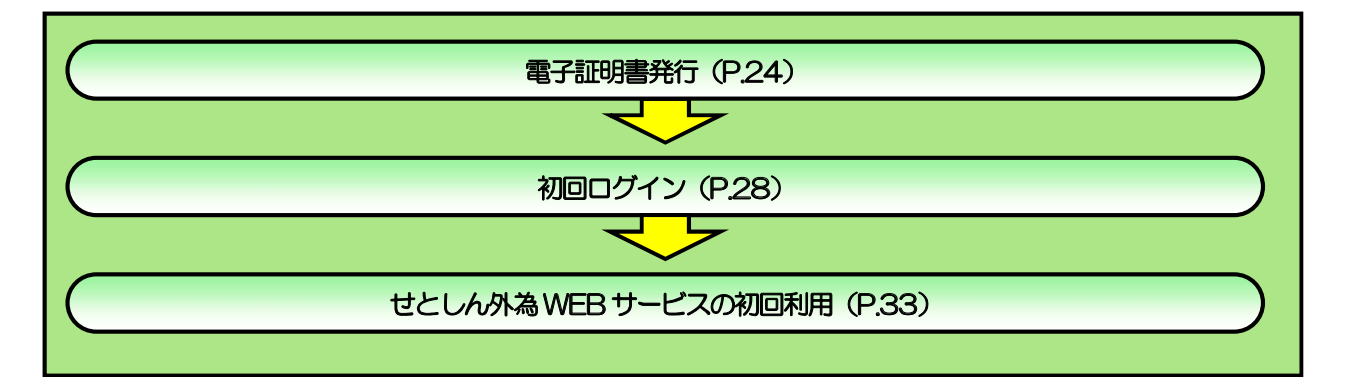

2 ご利用開始登録

# 2.1 ログインID取得

マスターユーザが初回ご利用の際は、ログインID取得を行ってください。

### 2.1.1 当金庫のホームページより、[インターネットサービス]また は[WEB サービス]メニュー>[外為 WEB サービス]を表示 して、 [ログイン] を押します。

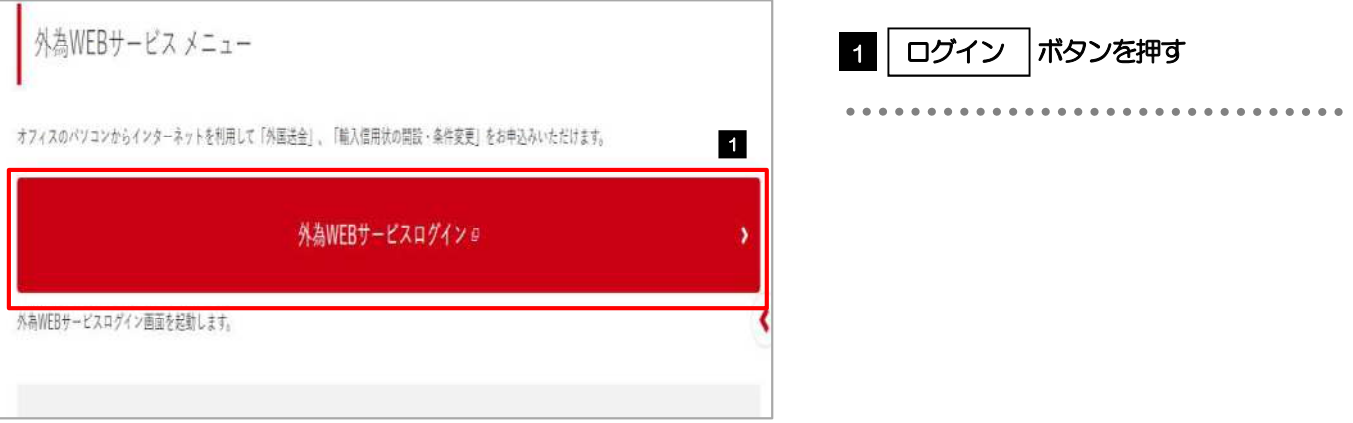

# 2.1.2 ログイン画面を表示して、[ログインID 取得]を押します。

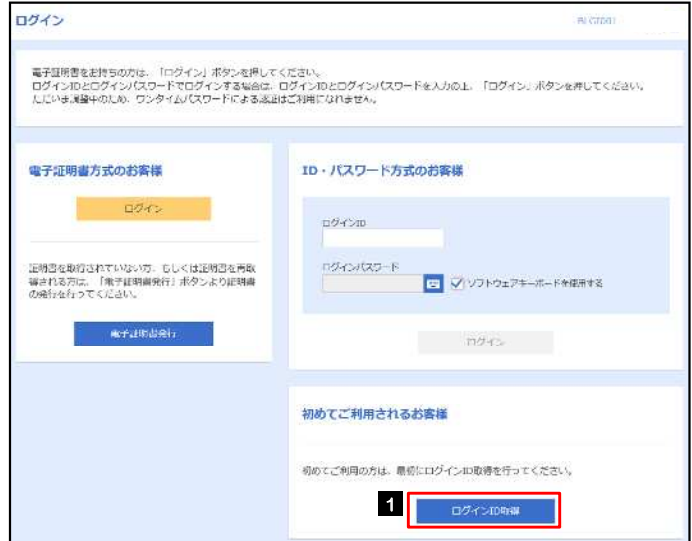

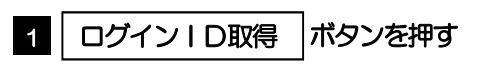

# 2.1.3 代表ロ座情報と認証項目を入力し、 [次へ] を押します。

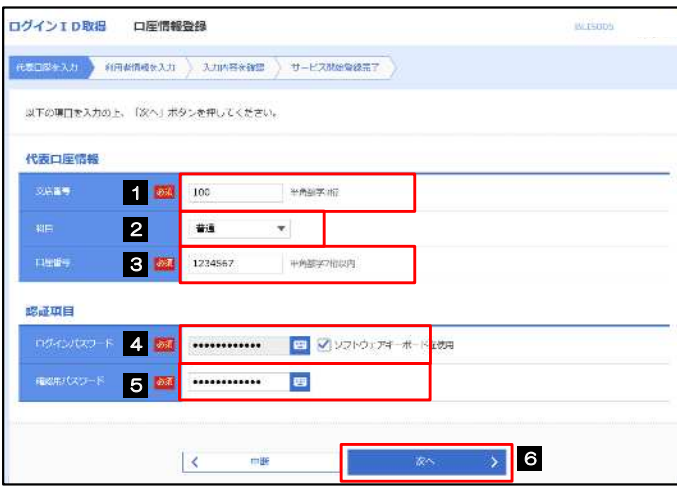

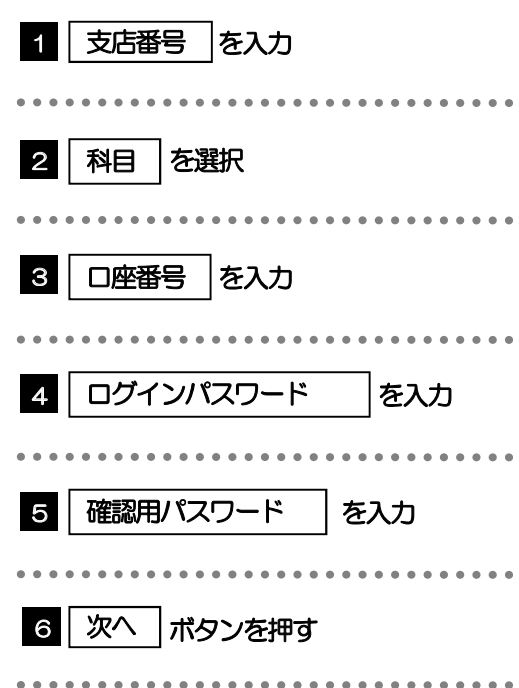

#### **A** XE

▶ログインパスワードは、「せとしん外為WEBサービス申込書」(お客様控え)に記載されている値を入力してください。 ▶確認用パスワードは、『「せとしん外為WEBサービス」ご利用開始のお知らせ』に記載されている値を入力してください。

# 2.1.4 利用者情報を入力し、 [次へ] を押します。

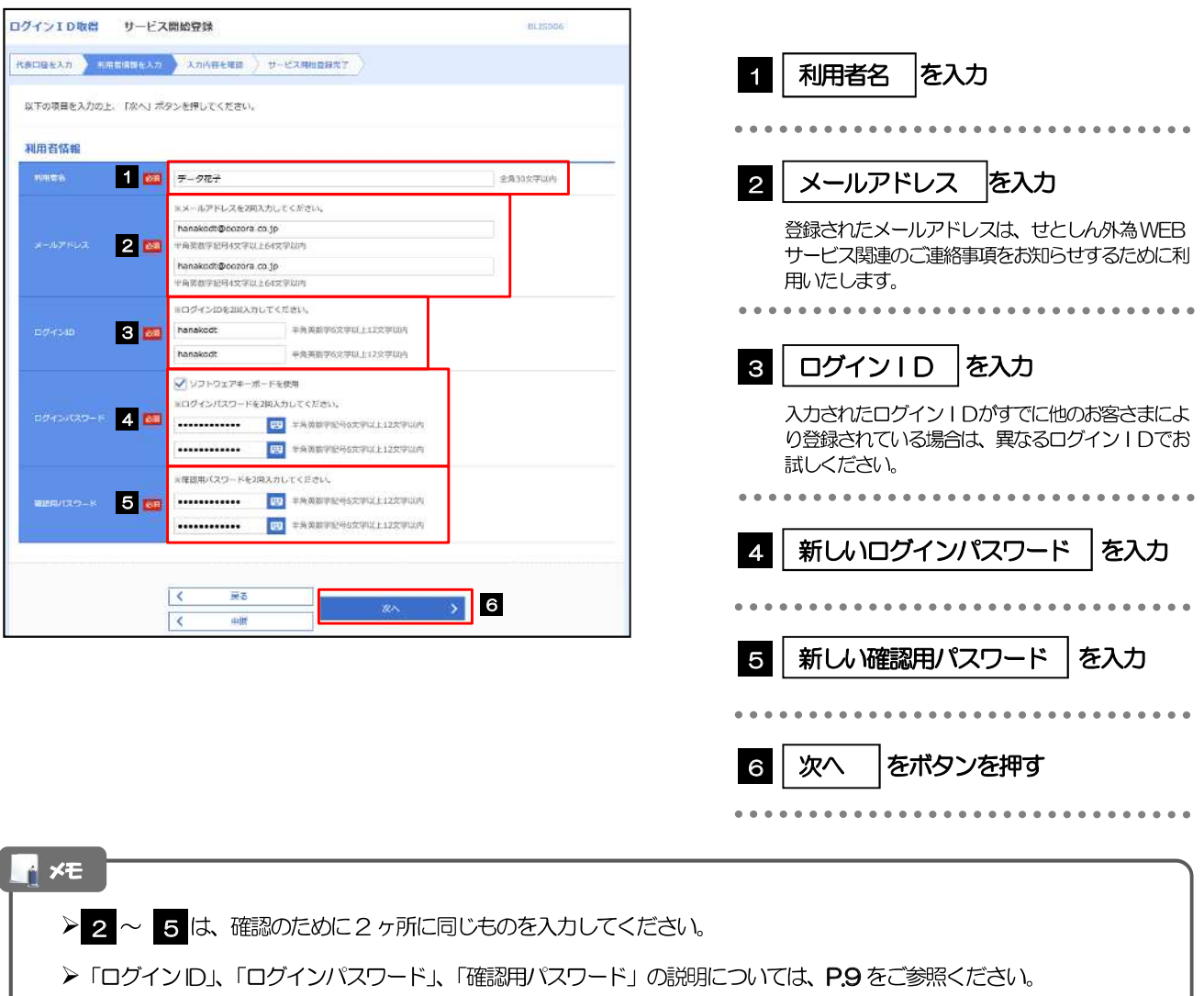

# 2.1.5 利用者情報を確認し、 [登録] を押します。

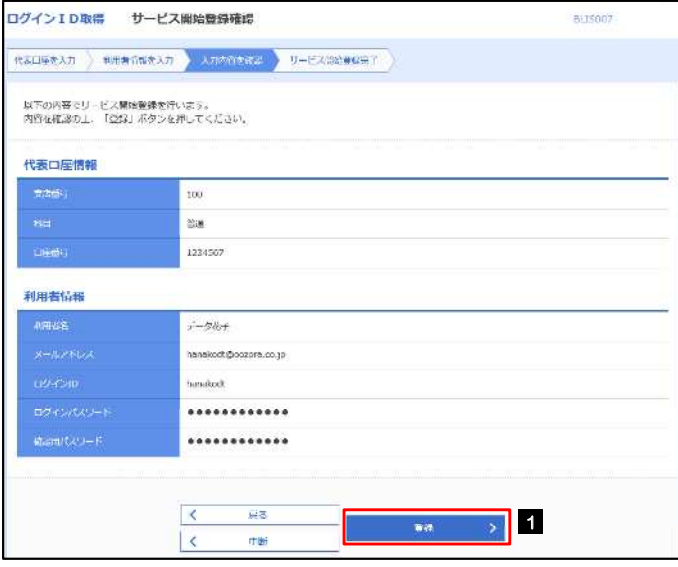

登録 ボタンを押す 1

# 2.1.6 ログインID 取得の完了です。

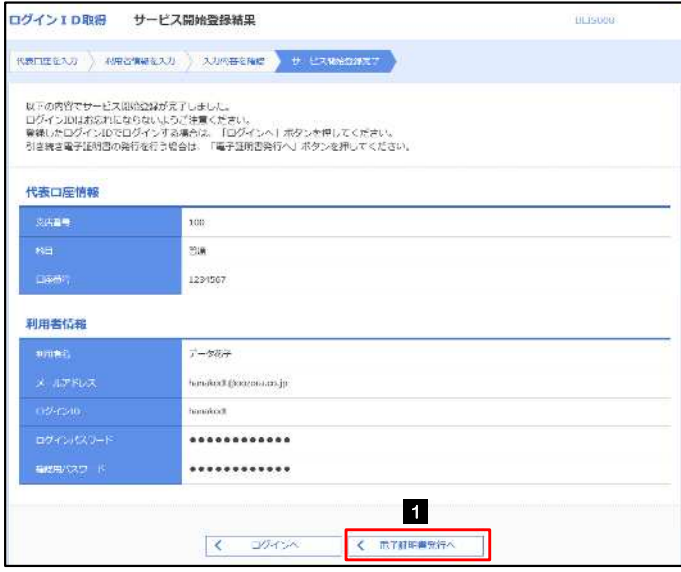

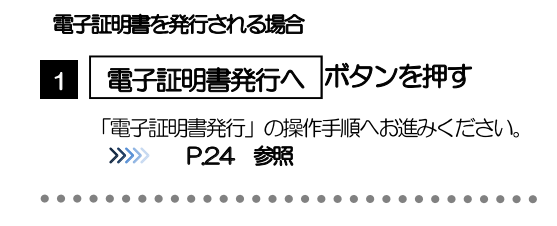

# 2.2 電子証明書発行

初めてご利用の方は、電子証明書の発行を行ってください。

## 2.2.1 ログイン画面を表示して、[電子証明書発行]を押します。

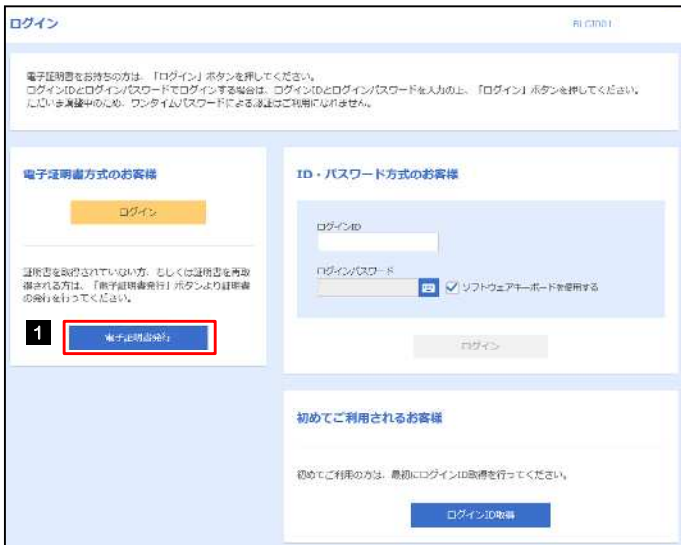

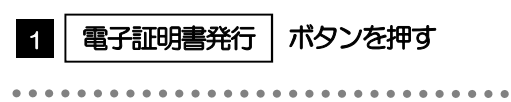

## 2.2.2 証明書取得画面を表示して、証明書発行アプリを起動します。▲

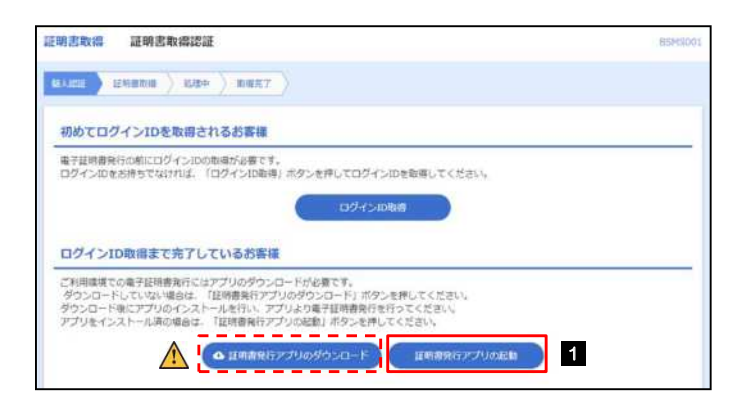

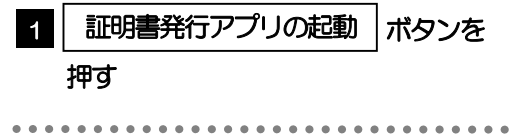

#### △ 注意

▶証明書発行アプリは、事前のインストールが必要です。初回ご利用時は「証明書発行アプリのダウンロード」ボタンを 押して、画面の指示に従ってアプリをインストールしてください。

#### $\mathsf{H}$   $\times$   $\mathsf{E}$

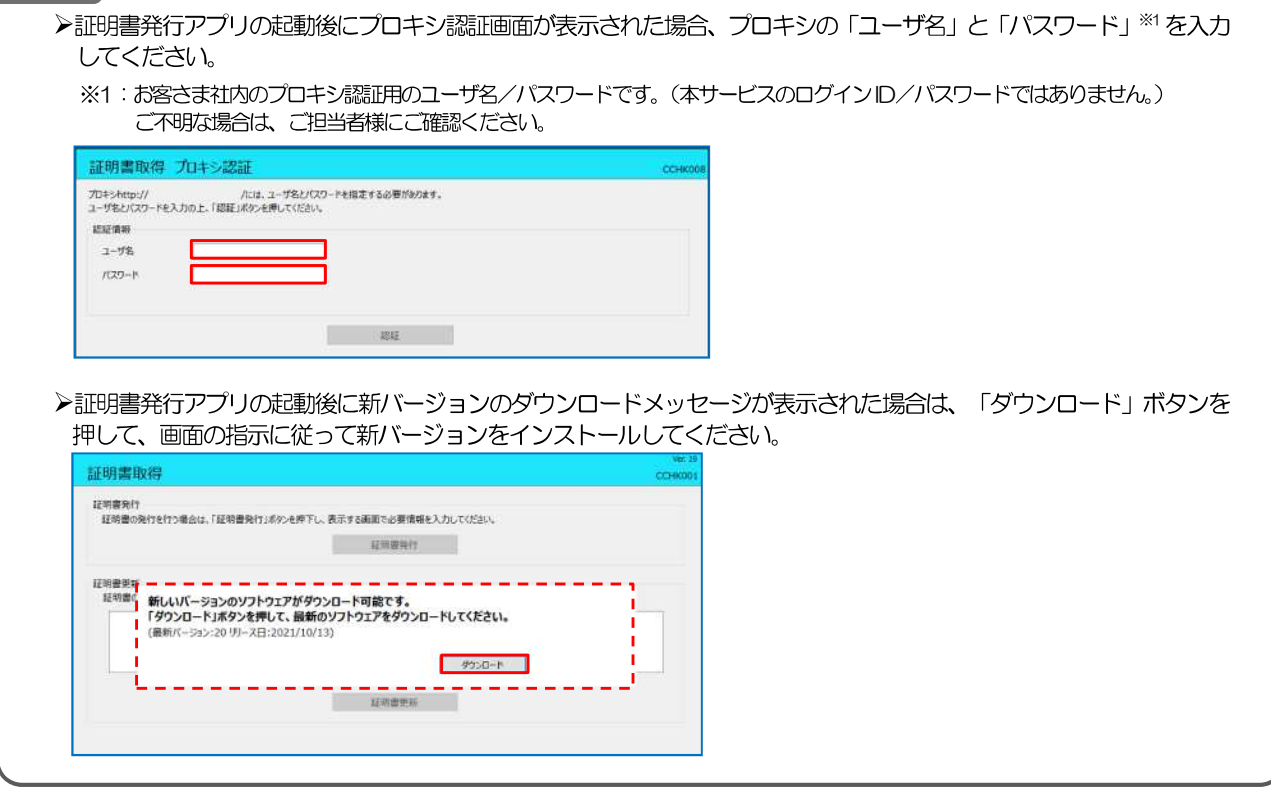

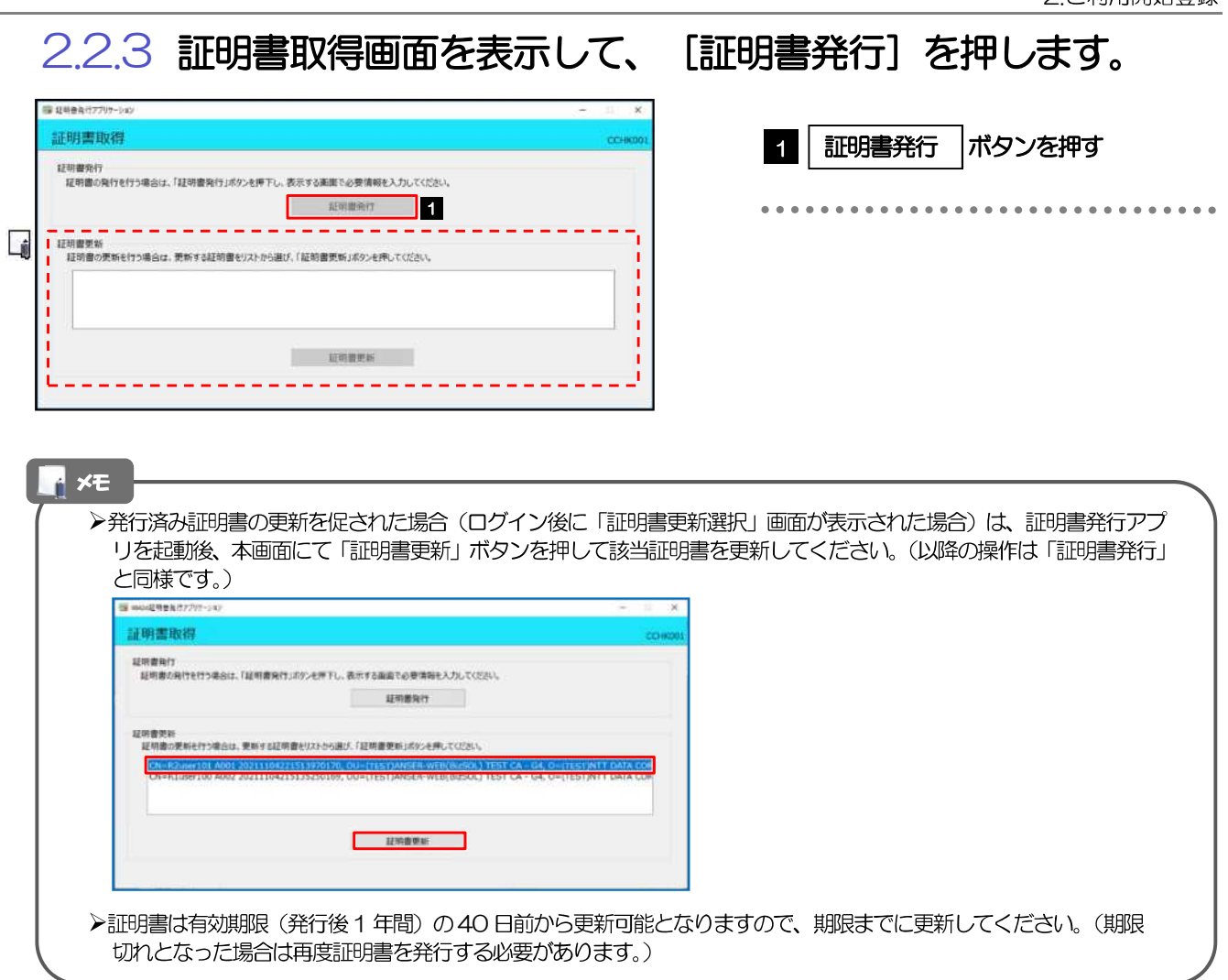

# 2.2.4 証明書取得認証画面を表示して、[認証して発行]を押します。

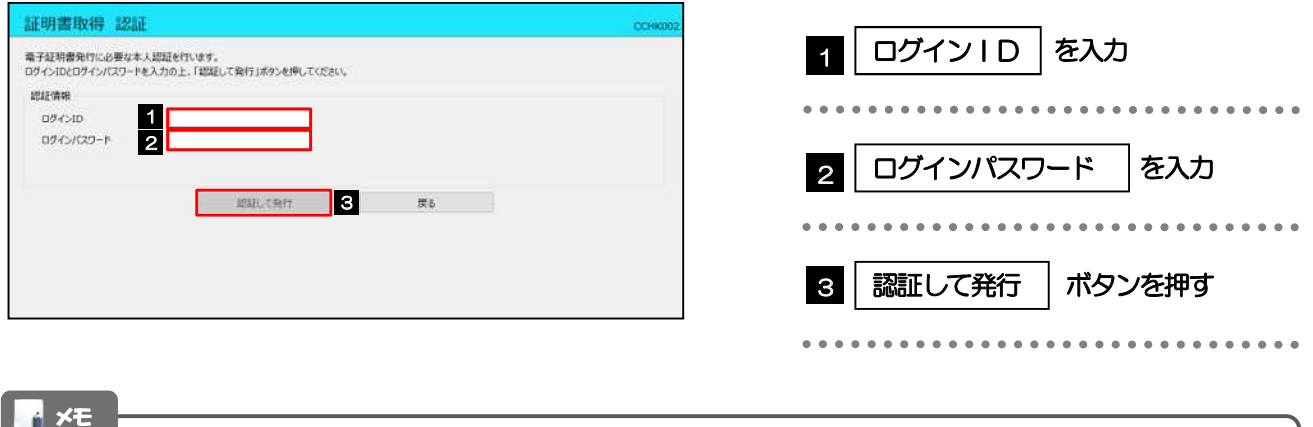

▶マスターユーザの方は、ログインⅠD取得時にご登録された「ログインⅠD」、「ログインパスワード」 を入力してくだ さい。 ▶管理者ユーザ・一般ユーザの方は、連絡された「ログインID」、「ログインパスワード」を入力してください。

#### 2.2.5 証明書取得結果画面を表示して、 [閉じる] を押します。 証明書取得 認証 1 「証明書取得結果」画面の表示 電子証明書発行に必要な本人認証を行います。<br>DグインIOとDグインパスワードを入力の上、「認証して発行」ボタンを押してください。 電子証明書の発行が完了すると「証明書取得結果」 認証情報 044500  $\frac{\text{box}}{\text{max}}$ 画面が表示されます。 ログインパスワード く、 ただいま処理中です。しばらくお待ちください。 **EXECUTIVE RESERVE** 2 | 閉じる | ボタンを押す **1** アプリが閉じますので、再度ブラウザを起動し、「初 回ログイン」の操作へお進みください。 >>>>> P.28 参照 証明書取得 結果  $\overline{\phantom{a}}$ 職子証明書の向行とインストールが完了しました。<br>- 種子証明書を有効にするパブルは一度生でのプラクザを閉じてください。<br>- 電子証明書の有効期限は、発行後上年間です。<br>- 電子証明書の有効期限は、発行後上年間です。<br>- 有効期限満了の40日前に、ログイン後のトップページおよび職子メールでお知らせします。 経明酸情報 Organization = (9936)NTT DATA CORPORATION<br>Organization Unit = (9936)ANSER-WEB(BizSOL) TEST CA - G4<br>Common Name = logid031 A001 20200304153656560435 証明書シリアル番号 = 5b8e869e2bc4b2225302f34ada65184e 2

# 2.3 初回ログイン

# 2.3.1 ログイン画面を表示して、ログインします。

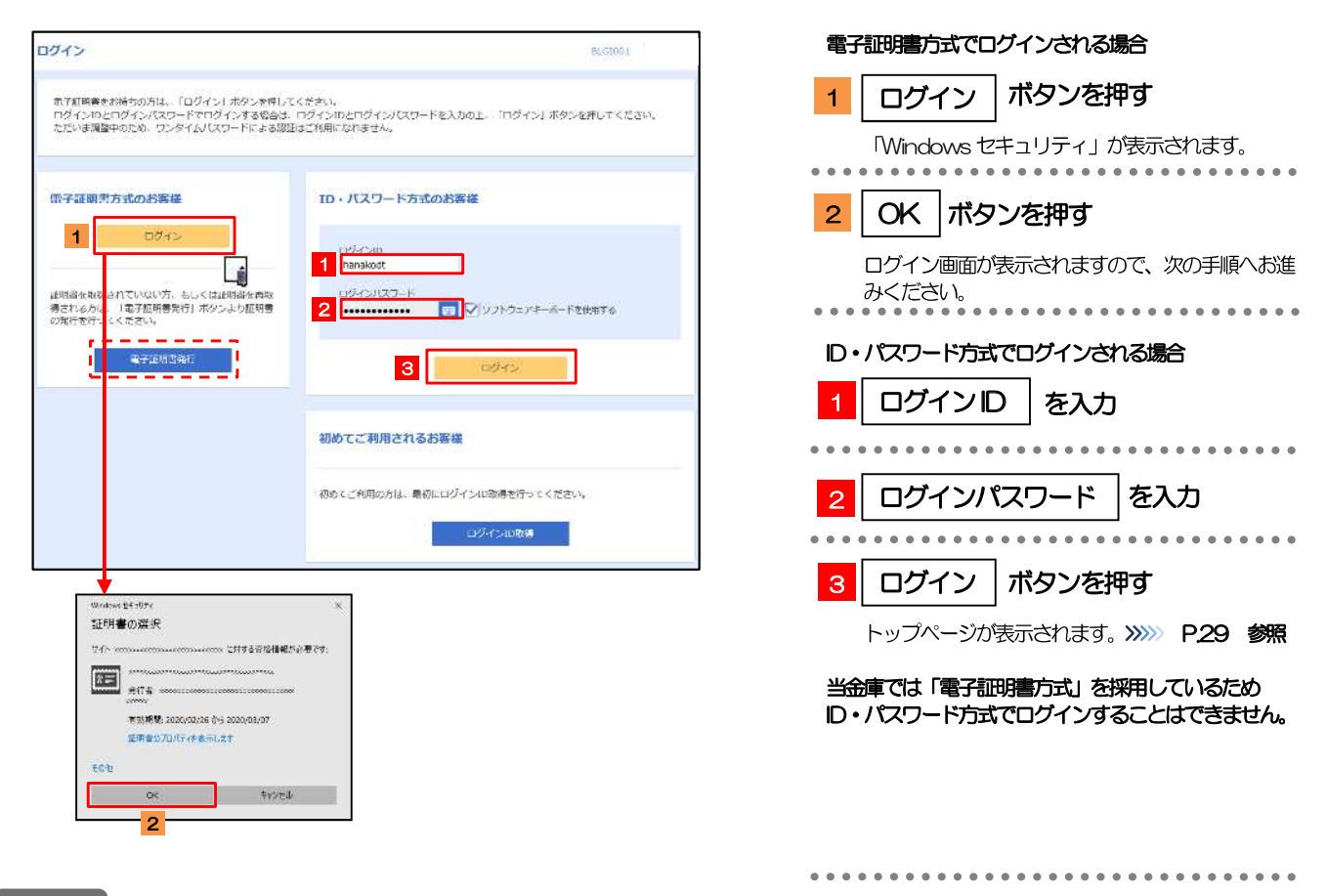

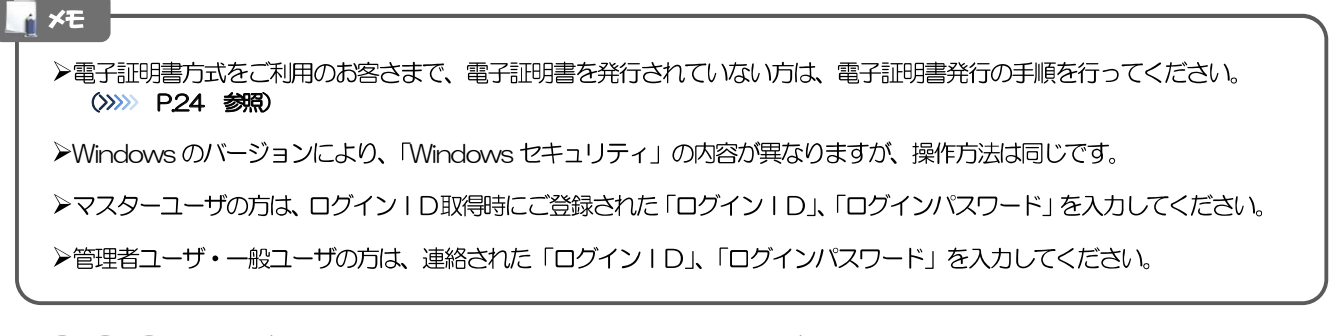

# 2.3.2 ログイン画面を表示して、 [ログイン] を押します。

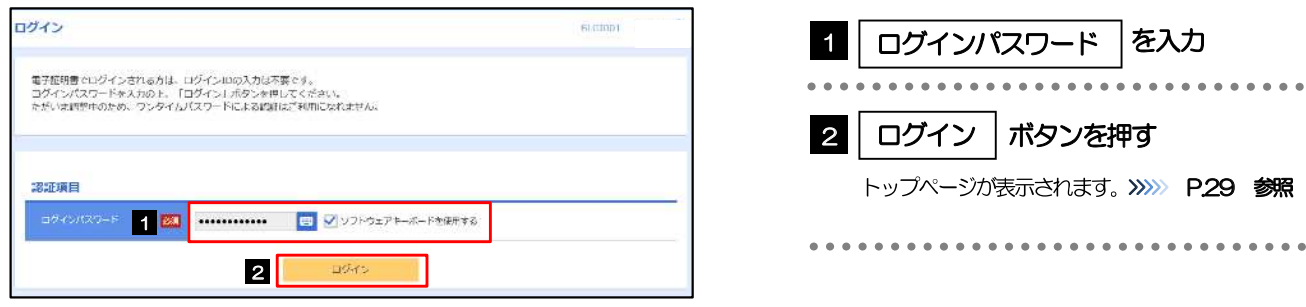

## 2.3.3 トップページが表示されます。

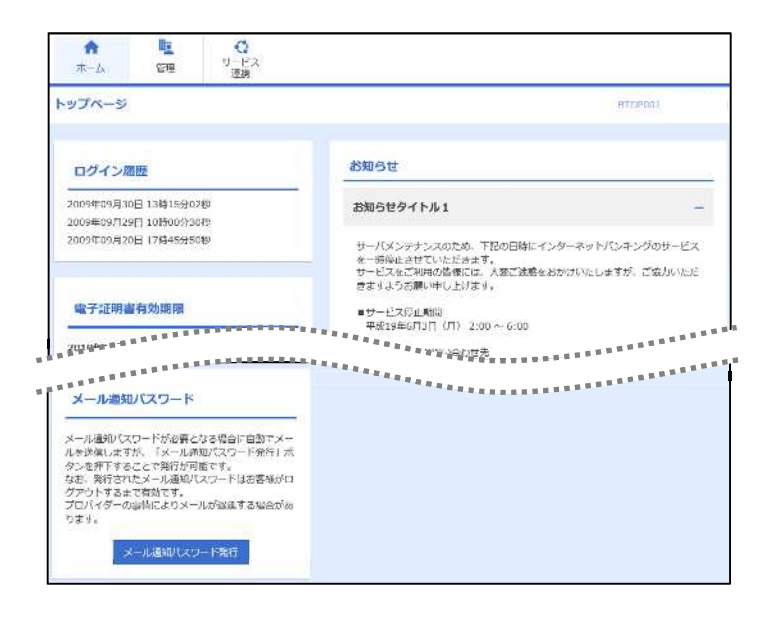

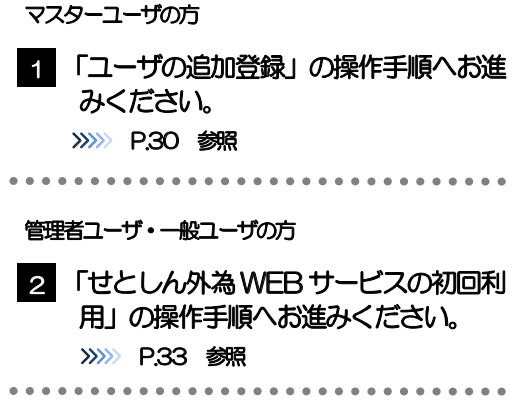

#### **A** XE

▶ログインを行った際、「ログイン時お知らせ」画面が表示されることがあります。 画面が表示された場合は、お知らせ内容をご確認のうえ「次へ」ボタンを押してください。

>管理者ユーザ·一般ユーザの方が初回ログインを行った際、「パスワード強制変更」画面が表示されることがあります。 画面が表示された場合は、P.130 をご参照ください。

# 2.4 ユーザの追加登録

マスターユーザの方以外が本サービスをご利用される場合、ユーザの追加登録を行ってください。 ユーザの追加登録を行わない場合は、「せとしん外為 WEB サービスの初回利用」の操作手順へお進みくだ さい。

>>>> P.33 参照

#### 2.4.1 管理メニューを表示して、[利用者管理] > [利用者情報の 管理]を選択します。

### 2.4.2 利用者一覧画面を表示して、[新規登録]を押します。

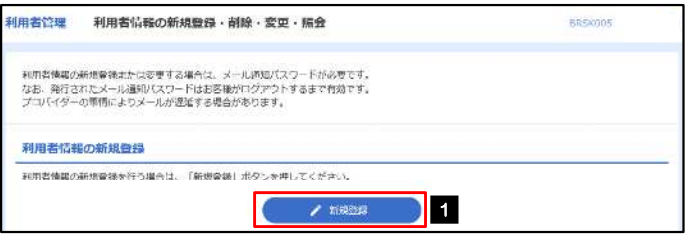

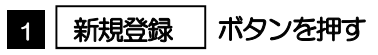

# 243 利用者基本情報を入力し、「次へ」を押します。

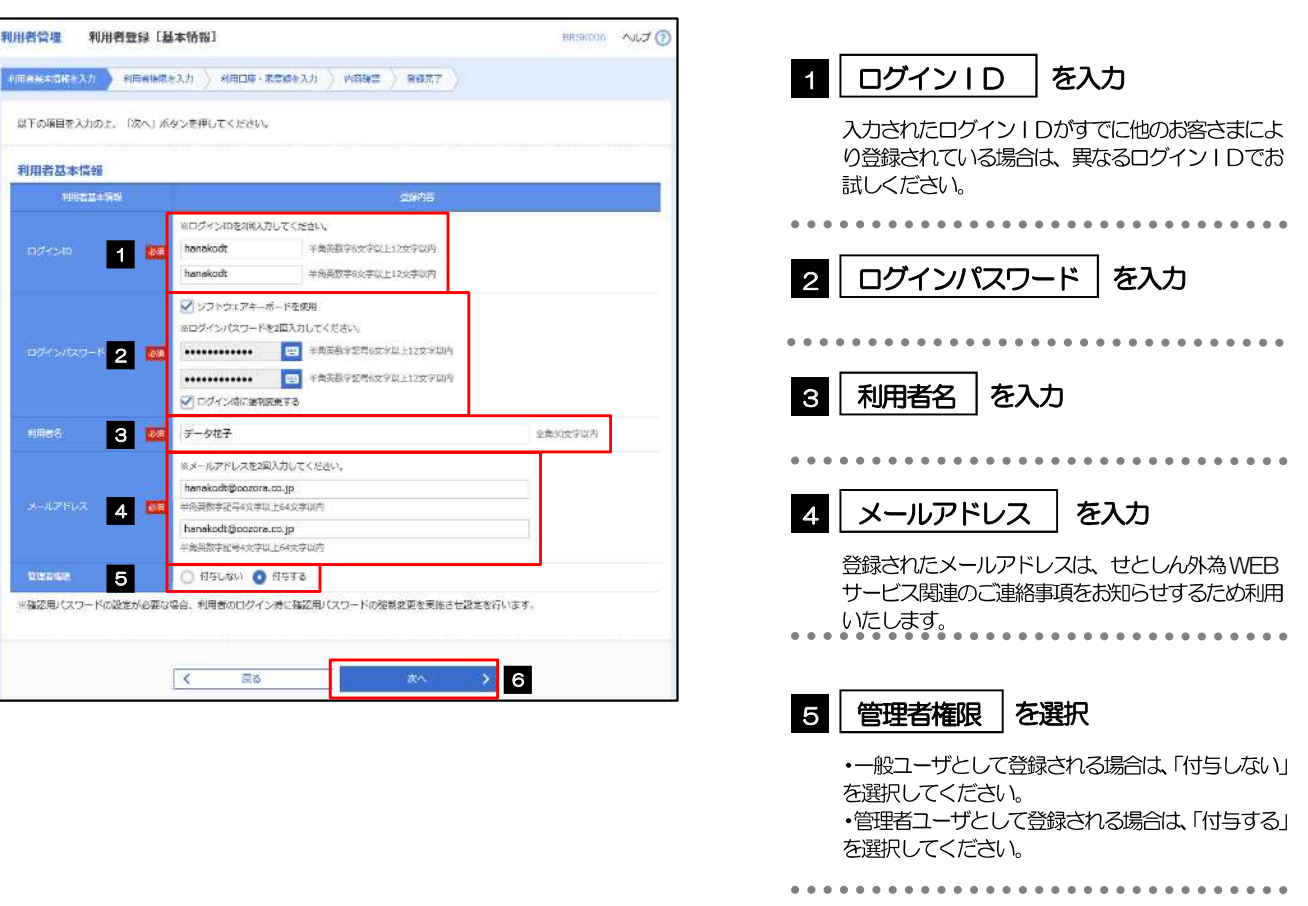

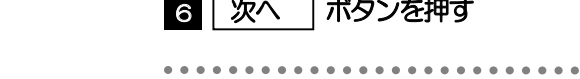

 $\blacksquare$ 

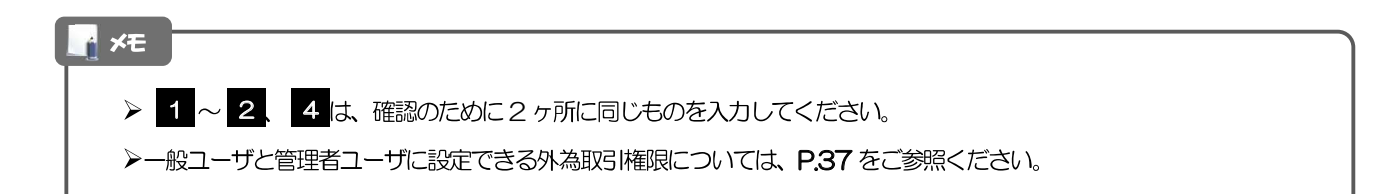

### $2.4.4$  せとしん外為 WEB サービスの利用権限を付与し、[次へ] を押します。

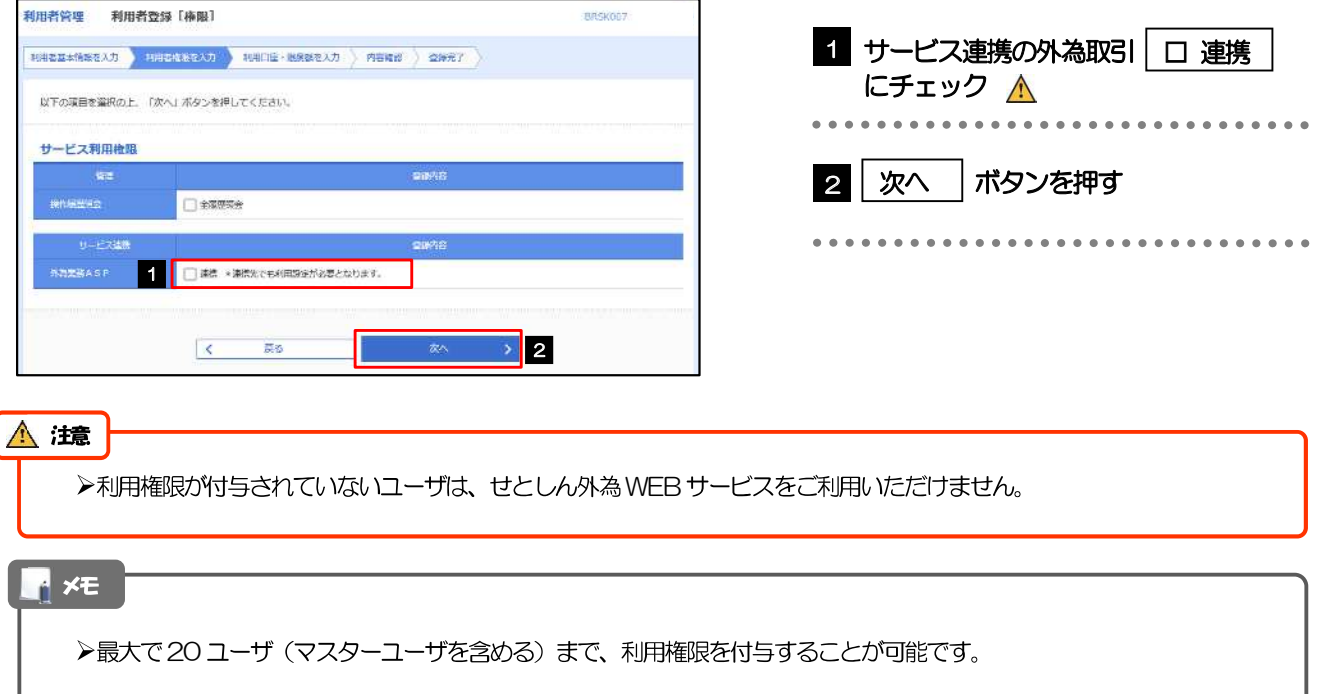

# 2.4.5 利用者登録[ロ座]画面を表示して、[登録]を押します。

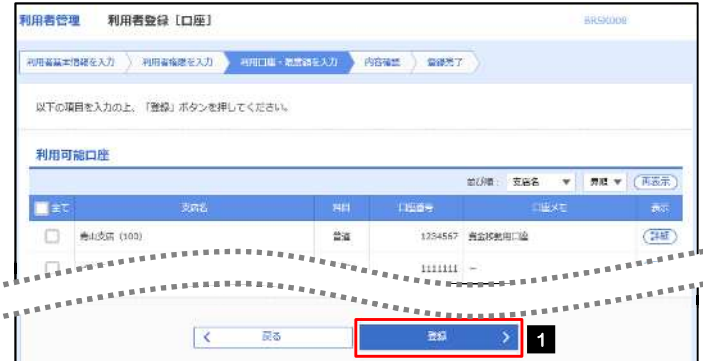

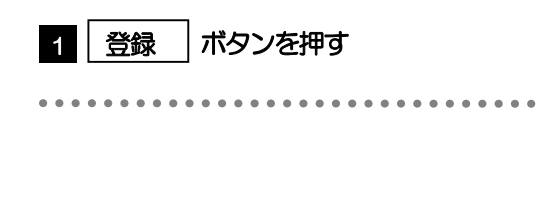

]を入力

. . . . . . . . . .

# 2.4.6 登録情報を確認し、[実行]を押します。

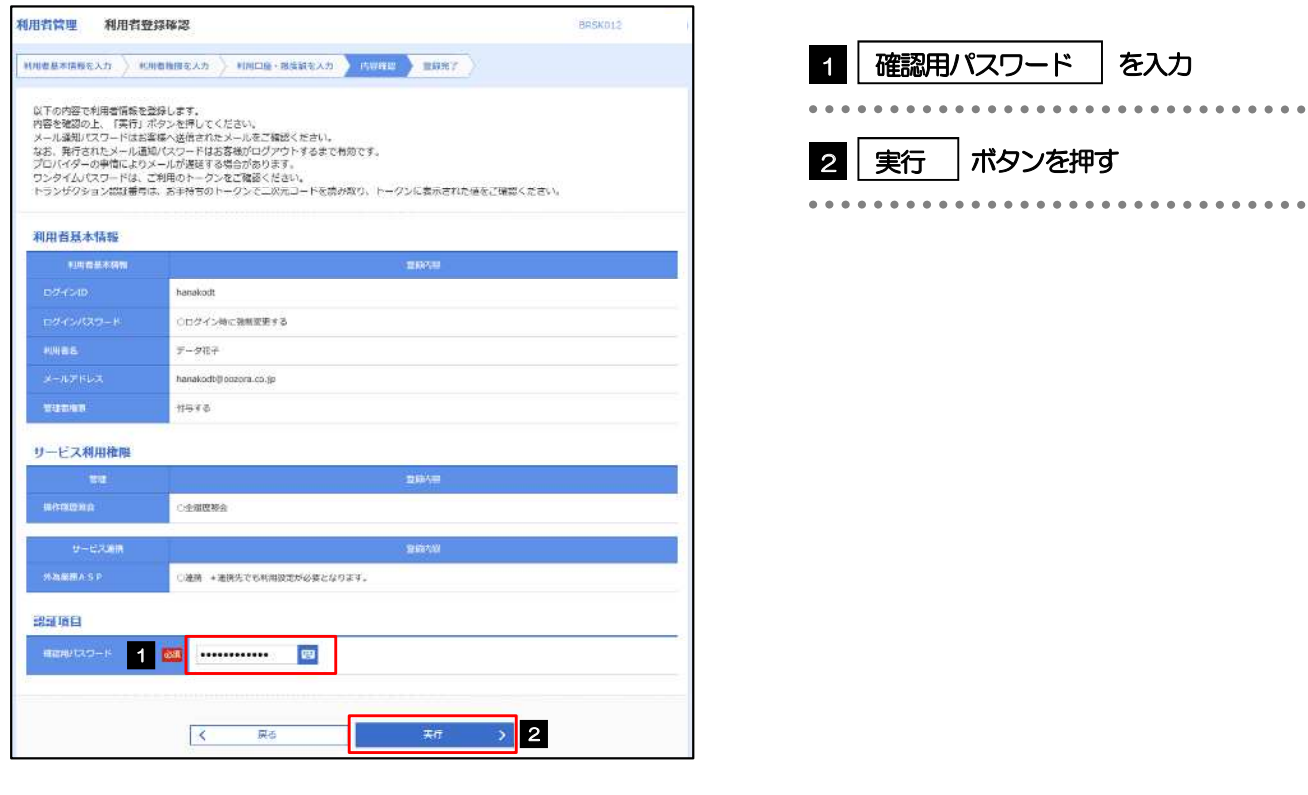

# 2.4.7 ユーザ登録の完了です。

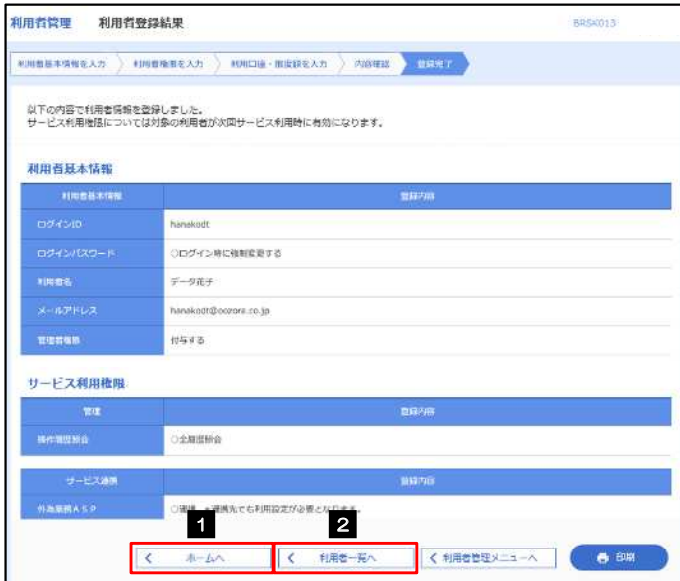

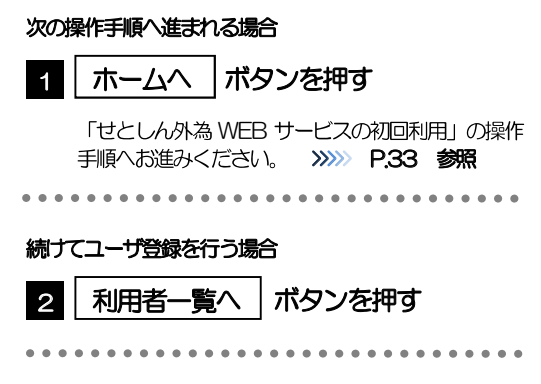

# 2.5 せとしん外為WEBサービスの初回利用

# 2.5.1 せとしん外為 WEB サービスのトップ画面が表示されます。

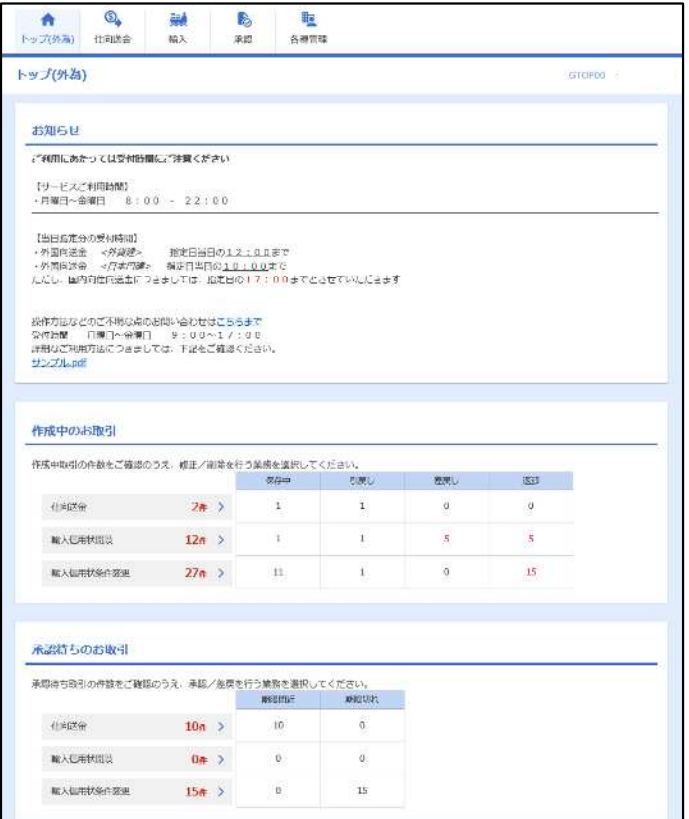

マスターユーザの方

1「企業情報 (承認パターン・通知メール) の設定」の操作手順へお進みください。 >>>>> P.34 参照 

# 2.6 企業情報 (承認パターン・通知メール)の設定

せとしん外為 WEB サービスのご利用にあたり、お客さま社内の承認パターン、およびメール受信要否の 設定を行ってください。

#### 2.6.1 メニューを表示して、 [各種管理] > [企業情報] > [照 会·変更]を選択します。

2.6.2 企業情報を設定し、 [内容確認] を押します。

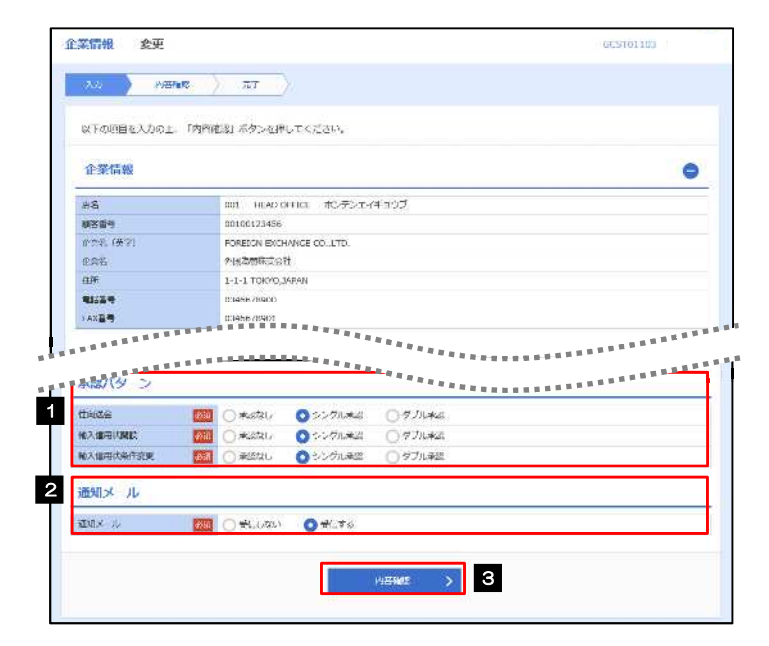

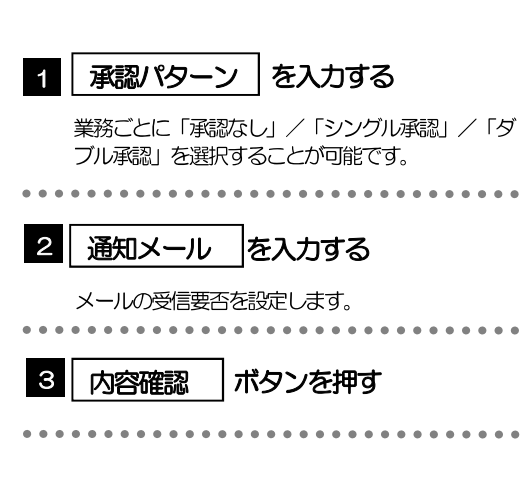

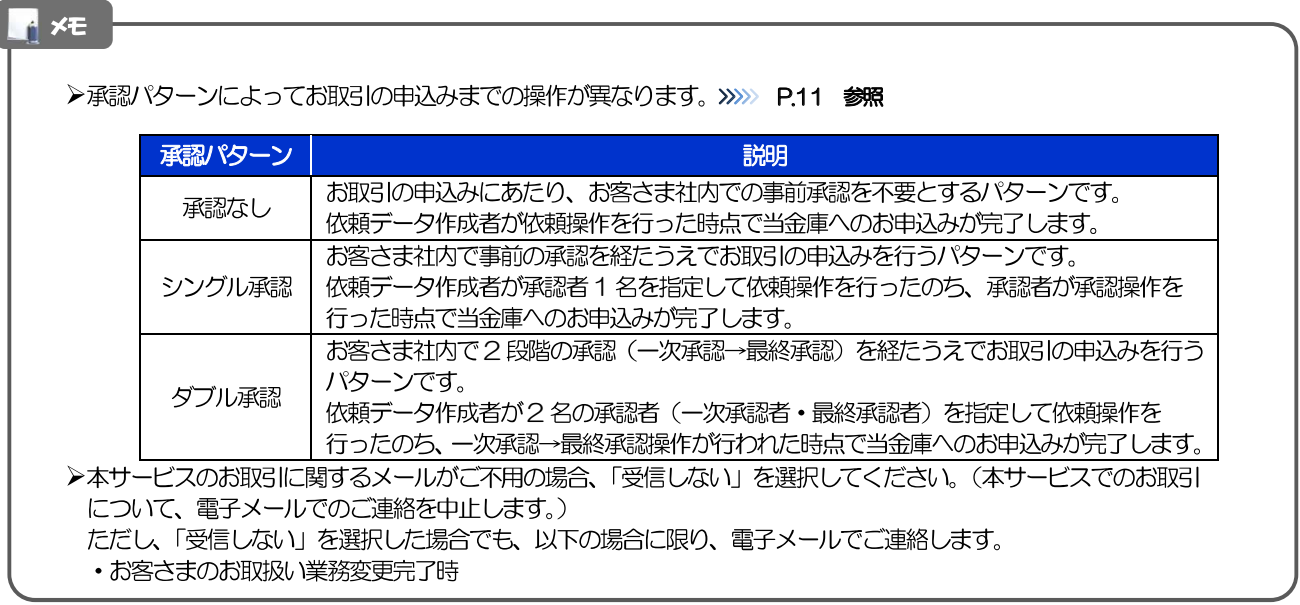

# 2.6.3 設定内容を確認し、 [実行] を押します。

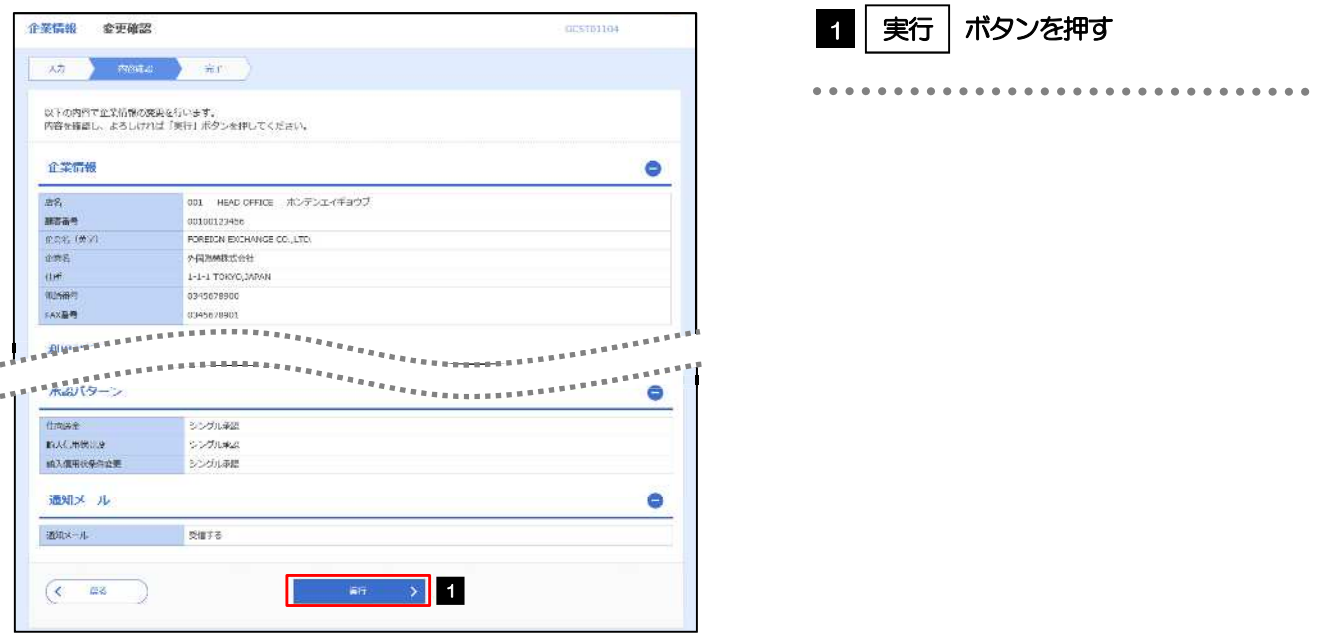

## 2.6.4 企業情報の設定は完了です。

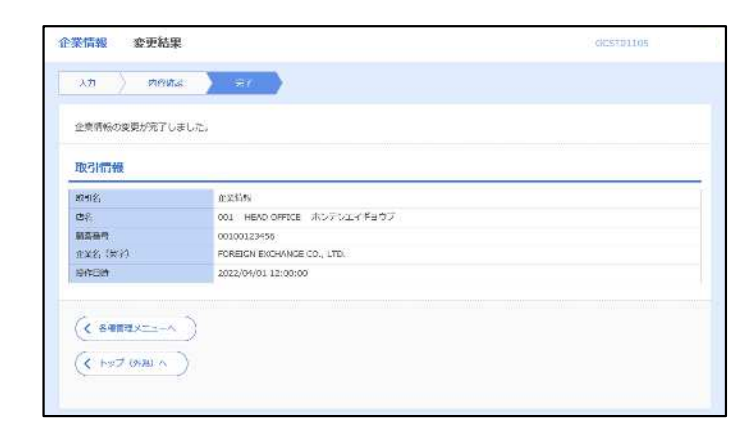

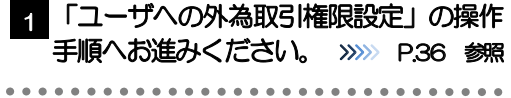

# 2.7 ユーザへの外為取引権限設定

せとしん外為 WEB サービスのご利用にあたり、ユーザへの外為取引権限の設定を行ってください。

ユーザの追加登録 (>>>> P.30 参照) を行われていない場合は、以上で「ご利用開始登録」は完了となりま す。

※マスターユーザには、初めてせとしん外為 WEB サービスを利用する際にすべての外為取引権限が自動 的に設定されます。

### 2.7.1 メニューを表示して、 [各種管理] > [外為権限] > [照 会·変更】を選択します。

### 2.7.2 権限を付与するユーザの [ログインID] リンクを押します。

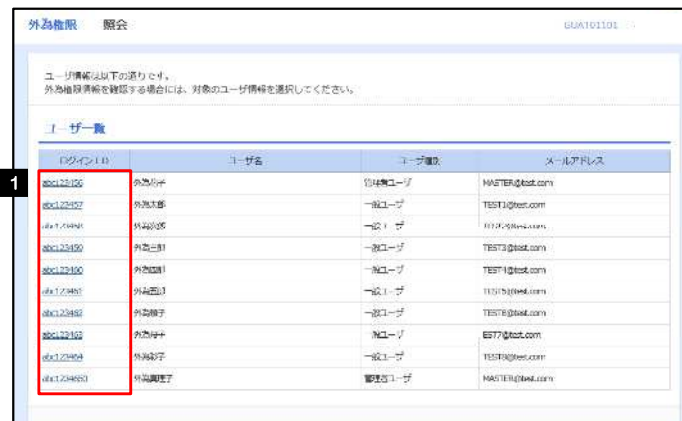

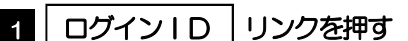

 $xE$ 

▶マスターユーザは、せとしん外為WEBサービスでは「管理者ユーザ」として登録されます。

# 2.7.3 ユーザの情報を確認し、 [変更] を押します。

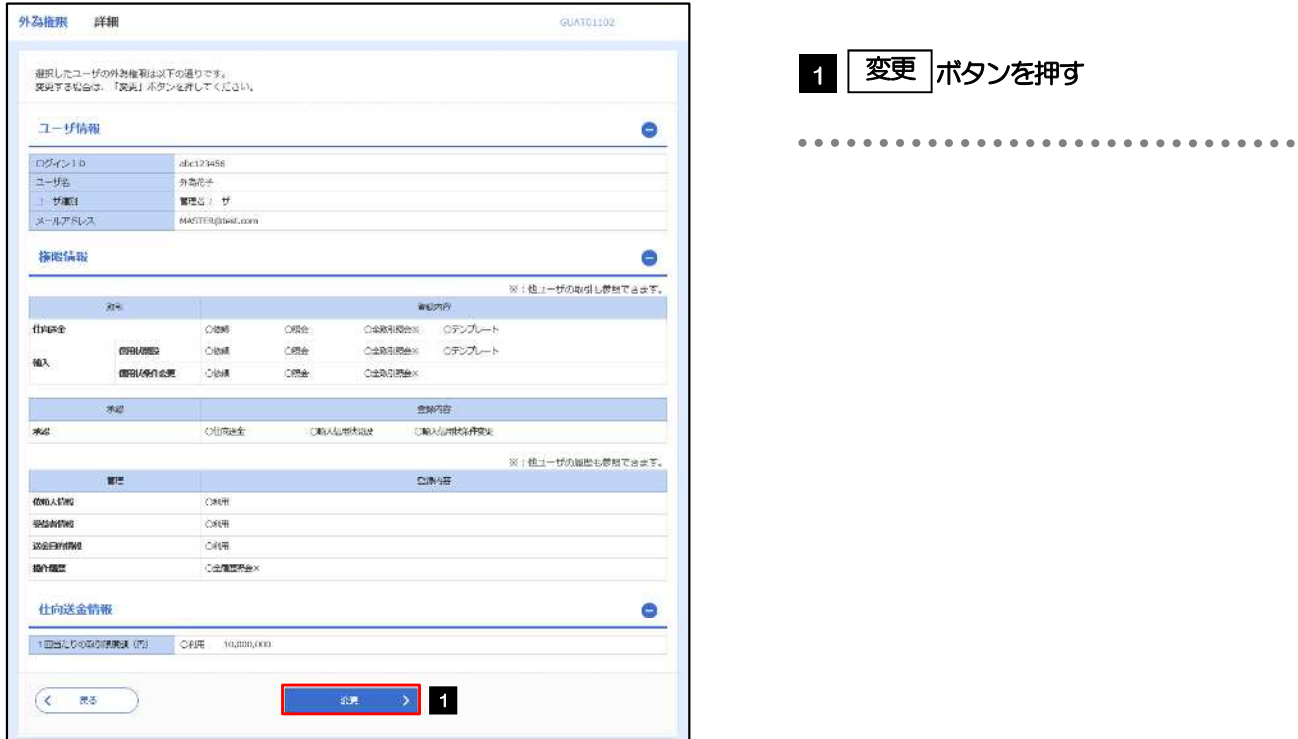

## 2.7.4 権限情報を設定し、 [内容確認] を押します。

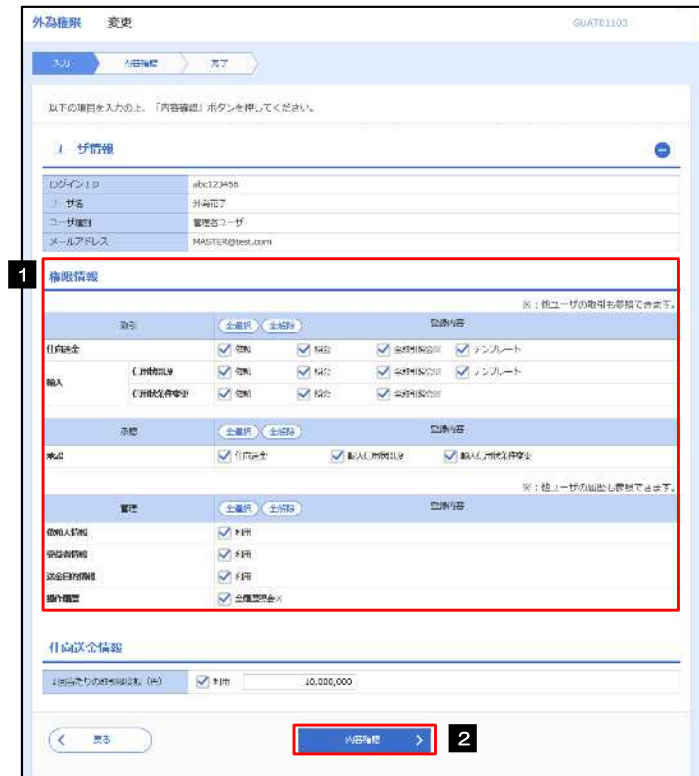

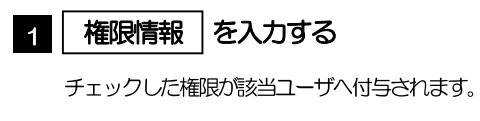

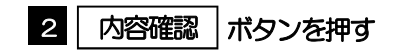

...............................

#### **A** xe

>権限情報の登録内容欄をチェックした場合、以下の機能が利用できます。

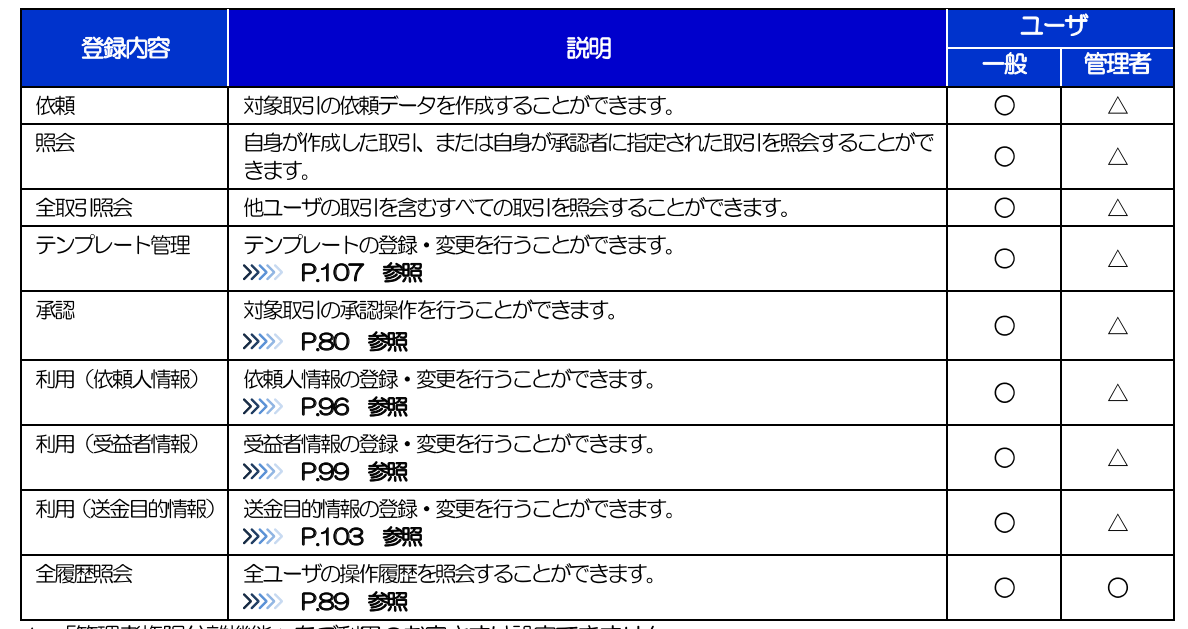

△:「管理者権限分離機能」をご利用のお客さまは設定できません。

▶「管理者権限分離機能」とは、管理者ユーザに設定できる権限を管理系業務の操作に限定し、実際の取引に関わる操作は 一般ユーザのみ利用可能とする機能のことです。

>「企業情報(承認パターン·通知メール)の設定」(>>>> P.34)、および「ユーザへの外為取引権限設定」(本操作)に ついては、管理者ユーザに対して自動的に権限が設定されます。(一般ユーザはご利用になれません。)

# 2.7.5 設定内容を確認し、 [実行] を押します。

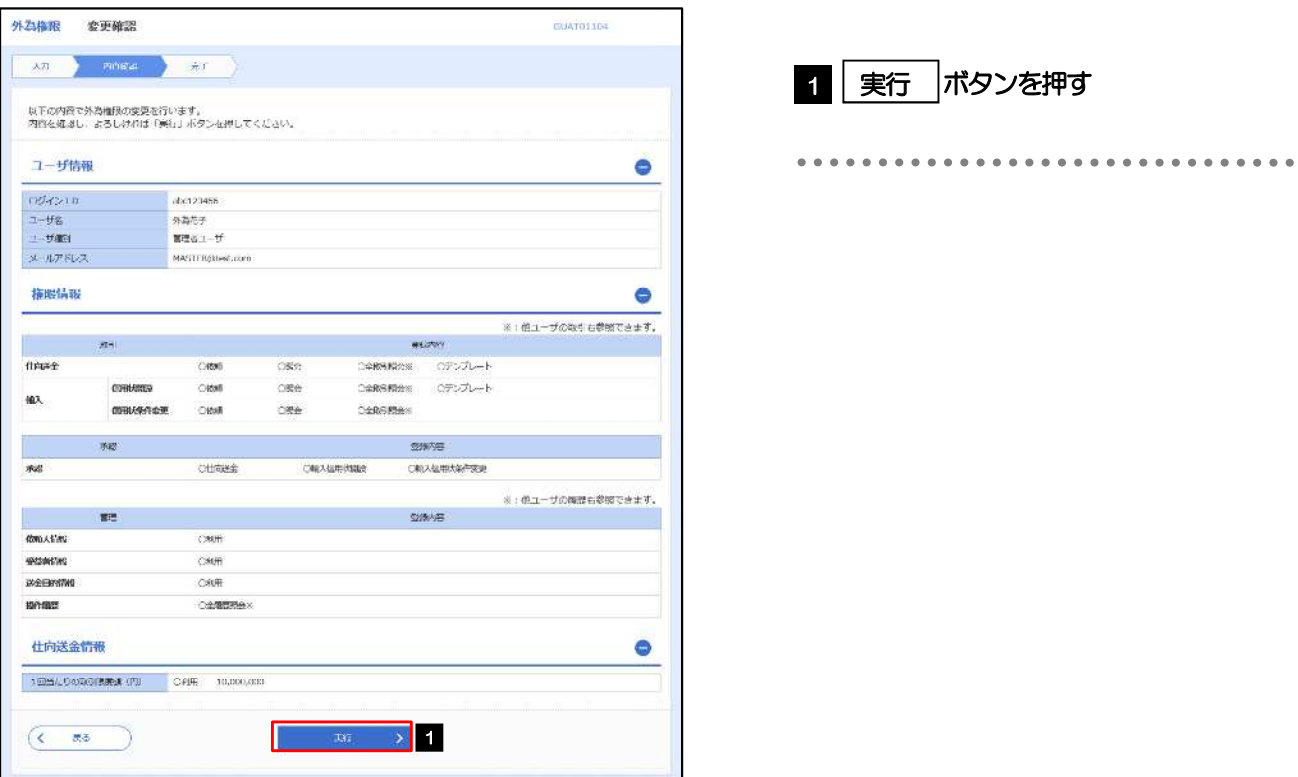

### 2.7.6 ユーザへの外為取引権限の設定は完了です。

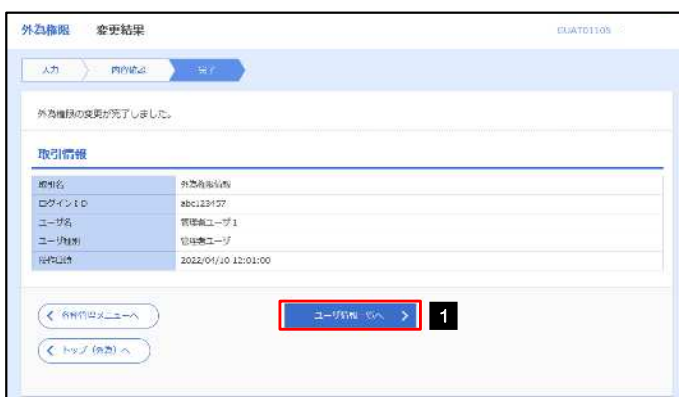

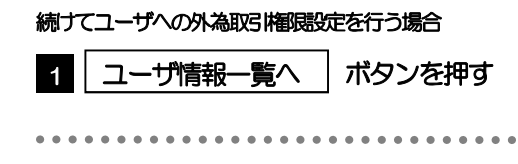